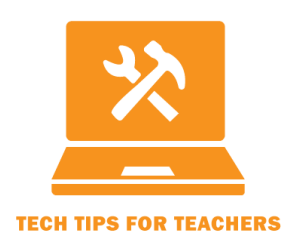

Tech Tip #2015-03

**A Tool for Connecting the Internet to Course Content**

Transcript

For the full screencast, see http://ctle.utah.edu/resources/tech-tips.php

Hi, I'm Sheena Steckl, an Instructional Consultant for The Center for Teaching & Learning Excellence at the University of Utah. I want to tell you about Yellowdig, a simple tool that allows students to share and discuss web sources that are related to course content. As instructors and experts in our fields, we already see how our content presents itself outside the classroom, but students do not always make these connections. Yellowdig facilitates this process and allows students to see the relevance of the new information they are covering in the course: this connection between the course content and daily life promotes learning.

The Yellowdig application is like a bookier version of Pinterest with fewer cupcakes. Students and instructors alike can pin various web sources onto a class board. All invited or enrolled members can post and comment on posts, promoting collaboration and discussion. It also has a point system that can be integrated into the Canvas gradebook. Students get points for adding thoughtful commentary to their pin, and commenting on or upvoting posts by other board members. You can use Yellowdig as an optional or required activity in any face-to-face, hybrid, or online course.

You can add a variety of apps to your Canvas course that assist instructors and students in teaching and learning, including quiz-makers, online conferencing facilitators, and tutoring and online textbook integration, but Yellowdig is my favorite because it is easy to use: simply copy and paste the URL or install the browser plugin to add the Yellowdig website to your browser. The app also encourages students to see the course content in the world around them. We know our students are well-versed in surfing the web and commenting on social media, Yellowdig allows them learn more and synthesize information as they are doing what they do best.

So, here is how you add Yellowdig to your course.

- 1. Go to Settings on your left toolbar.
- 2. Select the Apps tab at the top of your screen.
- 3. Scroll all the way down to the bottom of the list and select Yellowdig.
- 4. Then, click the big "+Add App" button, enter the Consumer Key: utah.consumer.key and Shared Secret: e1e3bf03b816fa7376b854e1d810b883 and you are ready to create a board.
- 5. Refresh your page and Yellowdig will be added to your course navigation. You are ready to set up your course board and start pinning.

So, there you have it, an external app for Canvas to promote collaboration and discussion while also demonstrating how your course content is manifested outside the classroom.

If you have any trouble putting this Tech Tip to work for you, please don't hesitate to contact CTLE or TLT. Here's the contact info:

Center for Teaching and Learning Excellence (CTLE) Email: [info@ctle.utah.edu](mailto:info@ctle.utah.edu) Phone: 801-581-7597 Website: ctle.utah.edu

Teaching & Learning Technologies (TLT) Email: [classhelp@utah.edu](mailto:classhelp@utah.edu) Phone: 801-581-6112 Website: tlt.utah.edu Canvas help drop-in hours: M/T 9:00 am – 4:00 pm | Faculty Center (MLIB 1705)